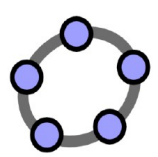

# **GeoGebra**

## **Worksheet 1**

Construct the circumcircle of a triangle by following the construction steps below. Explore the construction.

Instructions:

- 1. Select tool *Polygon*. Create an arbitrary triangle *ABC* by clicking three times in the *Graphics View*. Close the triangle by selecting the first point *A* again.
- 2.  $\sqrt{\phantom{a}}$  of the edges of the triangle by successively selecting the segments. Activate tool *Perpendicular Bisector.* Construct the *Perpendicular Bisector* for two
- Hint: You can find this tool in the *Special Lines Toolbox* (fourth *Toolbox* from the left).
	- Create intersection point *D* of the two the line bisectors.
- 3. Hint: Successively select the two line bisectors, or click directly on the intersection point.
- 4. Construct a circle with center *D* through one of the vertices of triangle *ABC*.
- Hint: First, select point *D*, then, for example, point *A*.
- $5.  $\sqrt{\frac{1}{2}}$  Select the *Move* tool and drag the vertices of the triangle in order to check if your$ construction is correct.

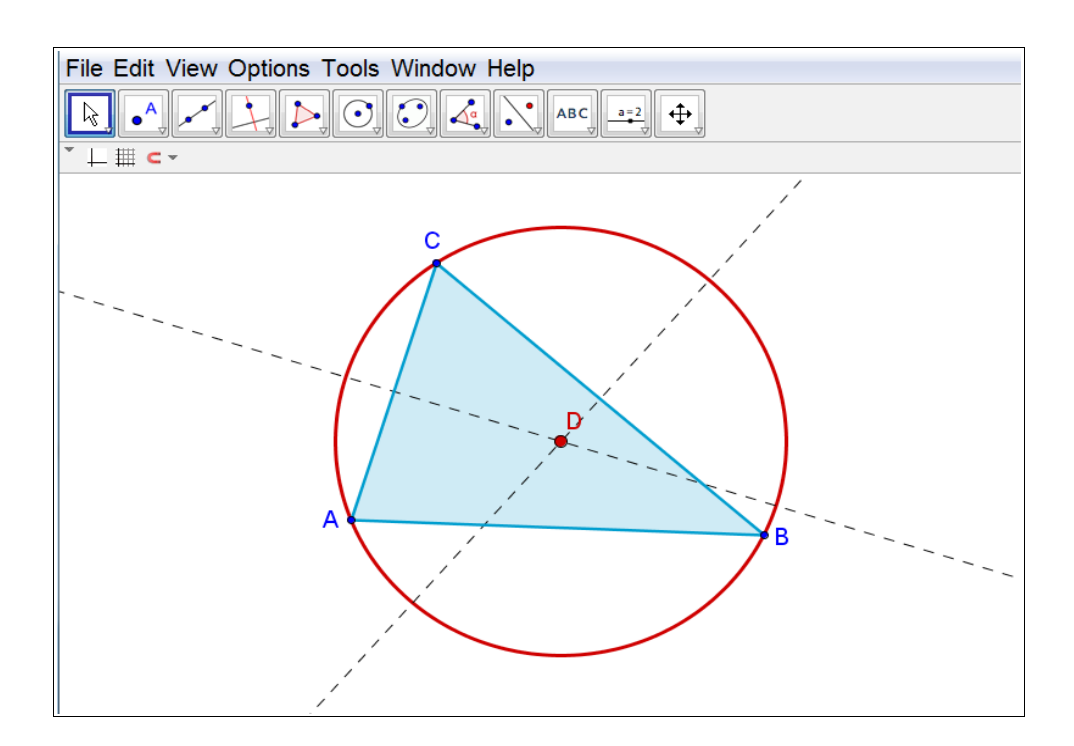

#### **Worksheet 2**

Construct a parallelogram by following the construction steps provided below.

Explore the construction.

Instructions:

- Select the *Line* tool and create an arbitrary line AB by clicking twice in the*Graphics View*.
- 2. Create a line *BC*. Hint: Select point *B* and then click in the *Graphics View* in order to create point *C*.
- 3. Activate the *Parallel Line* tool and create a parallel line to line *AB* through point *<sup>C</sup>*.
- Hint: Select the line *AB* and then point *C*.
- 4. Create a parallel line to line *BC* through point *A*.
- $5.  $\sqrt{\phantom{0}}$  Select the *Intersect* tool and create the intersection point *D* of the two lines.$  $\perp$  Hint: Click directly on the intersection point.
- Activate the *Polygon* tool and create the parallelogram *ABCD* by successively
- 6.  $\triangleright$  selecting all the vertices. Note: In order to close your polygon, select the first point again.
- $7.$   $\sqrt[3]{\phantom{2}}$  Select the *Move* tool and drag the vertices of the parallelogram to check if it was constructed correctly.

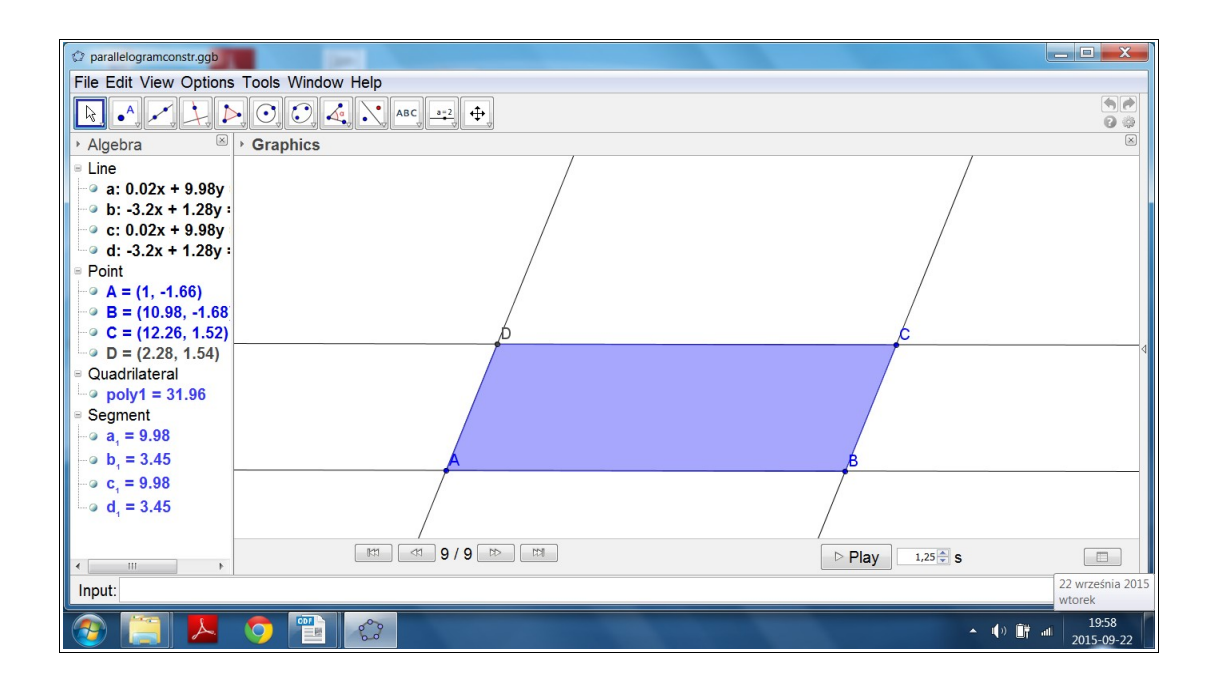

# **Worksheet 3**

Graph Animation

- 1. Select Slider a ( min: -5, max: 5, increment 1)
- 2. Select Slider b ( min: -5, max: 5, increment 1)
- 3. Input function:  $f(x)=a^*x+b$

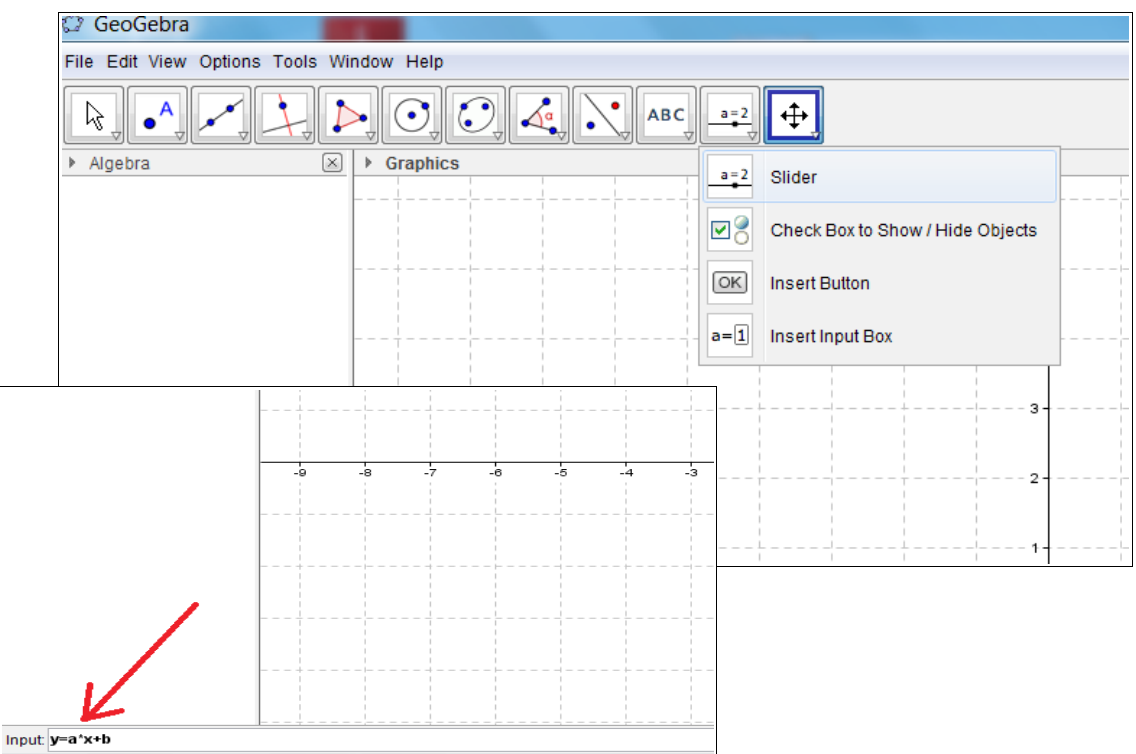

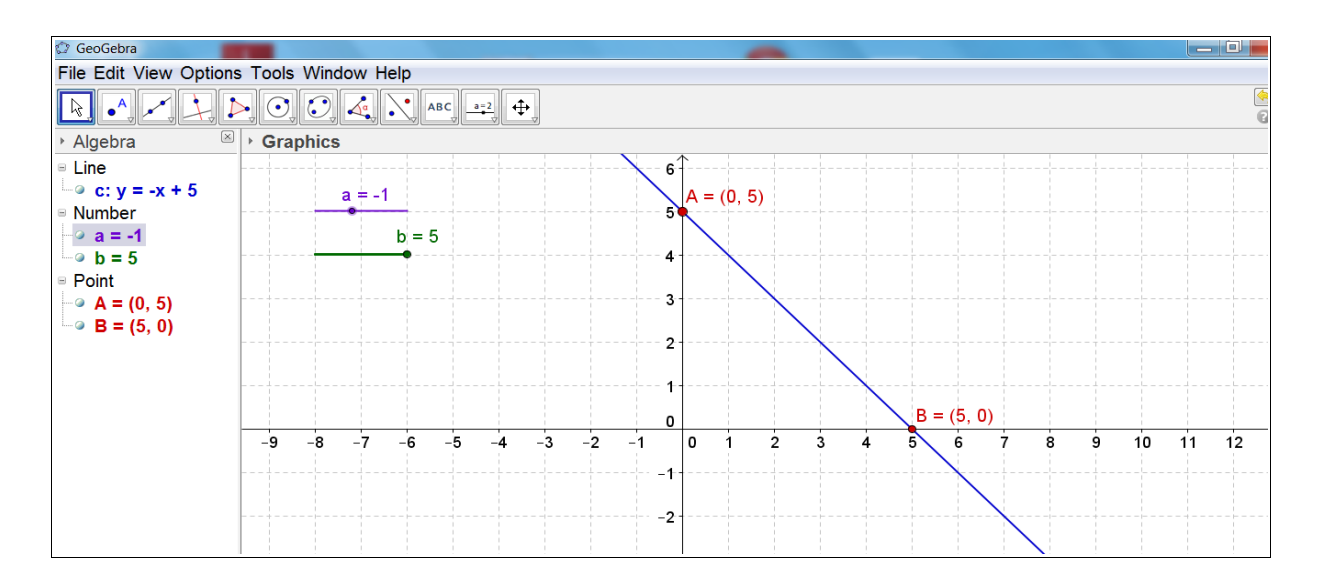

### **Worksheet 4**

Point moving on a circle

- 1. Draw circle
- 2. Select point C on the circle
- 3. Insert Button : Caption: Animate, Geogebra Script: StartAnimation[C] and apply
- 4. Insert Button : Caption: Stop, Geogebra Script: StartAnimation[False] and apply

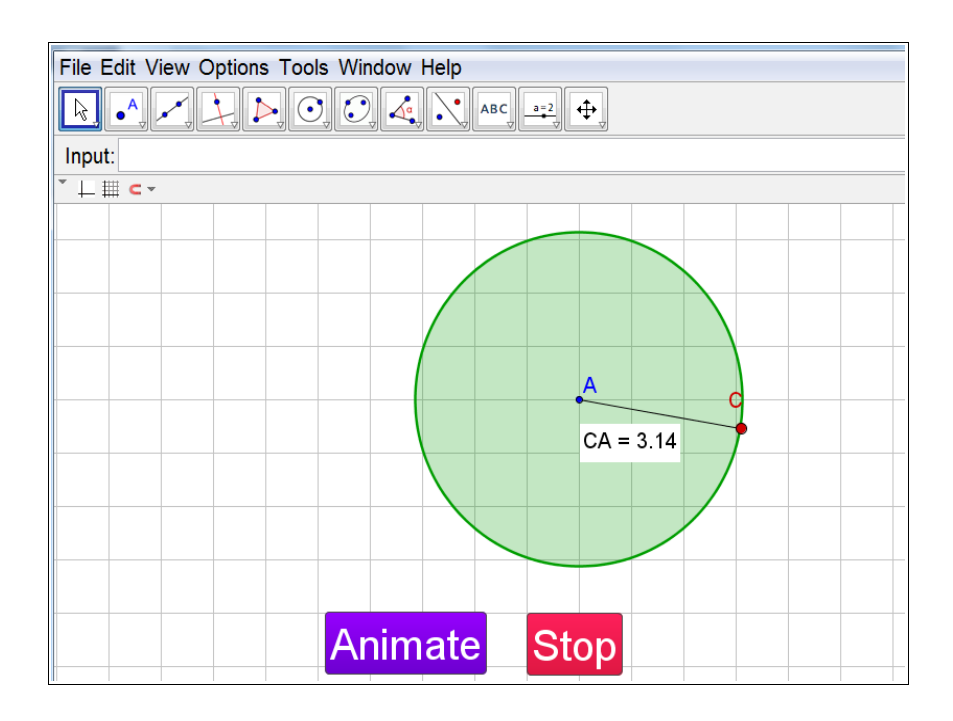